# **Einstieg und Installation Einstieg und Installation**

## **Kapitel 3 Erste Schritte**

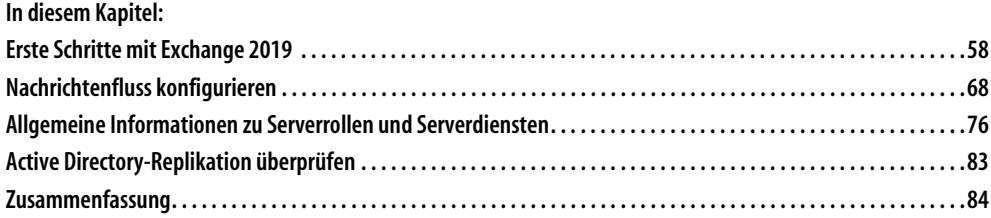

In diesem Kapitel gehen wir ausführlicher auf die einzelnen Serverrollen von Exchange 2019 ein und zeigen, welche ersten Schritte nach der Installation durchgeführt werden müssen. Außerdem erläutern wir die Systemdienste und Ordner, die ein Exchange-Server benötigt und von Administratoren verwaltet werden müssen.

Administratoren, die eine Exchange-Infrastruktur verwalten, sollten nicht nur über die grafische Oberfläche oder die Exchange Management Shell Bescheid wissen, sondern auch die Hintergründe verstehen, da bei Problemen mit dem Server oft hier die Lösung liegt. Die Serverrollen und die Standorte in Active Directory interagieren miteinander. Exchange-Administratoren, die Exchange 2019 über mehrere Standorte verteilt einsetzen, sollten sich daher auch mit der Thematik der Active Directory-Standorte auseinandersetzen.

### **Erste Schritte mit Exchange 2019**

Nach der Installation von Exchange können Sie sich durch ein paar erste Schritte mit der Konfiguration von Exchange 2019 vertraut machen.

Die Verwaltung von Exchange 2019 findet hauptsächlich über das Exchange Admin Center und die Exchange Management Shell statt. Sie können das webbasierte Exchange Admin Center auch über das Netzwerk über die URL *https://<Servername>/ecp* aufrufen, ohne dass auf dem entsprechenden Client die Verwaltungstools installiert sein müssen. Über diesen Weg starten Sie das Exchange Admin Center auch von Clients aus. Eine Domänenmitgliedschaft für das Aufrufen ist nicht notwendig, da die Authentifizierung über die Weboberfläche stattfindet.

Im folgenden Abschnitt erläutern wir den grundlegenden Umgang mit diesen Werkzeugen, bevor wir in den restlichen Kapiteln des Buchs ausführlicher darauf eingehen. Die Exchange Management Shell ist nur verfügbar, wenn Sie die Exchange-Verwaltungstools installiert haben.

#### **Das Exchange Admin Center verstehen**

Sie starten das Exchange Admin Center über *https://<Servername>/ecp*. Nach der Anmeldung finden Sie die verschiedenen Bereiche zur Verwaltung der Konsole. In den Kapiteln 1 und 2 sind wir bereits auf wichtige Punkte eingegangen.

**Tipp** Vor allem bei Migrationen zu Exchange 2019 kann es passieren, dass sich die Konsole nicht öffnet. Verwenden Sie in diesem Fall die URL:

https://<Servername>/ecp/?ExchClientVer=15

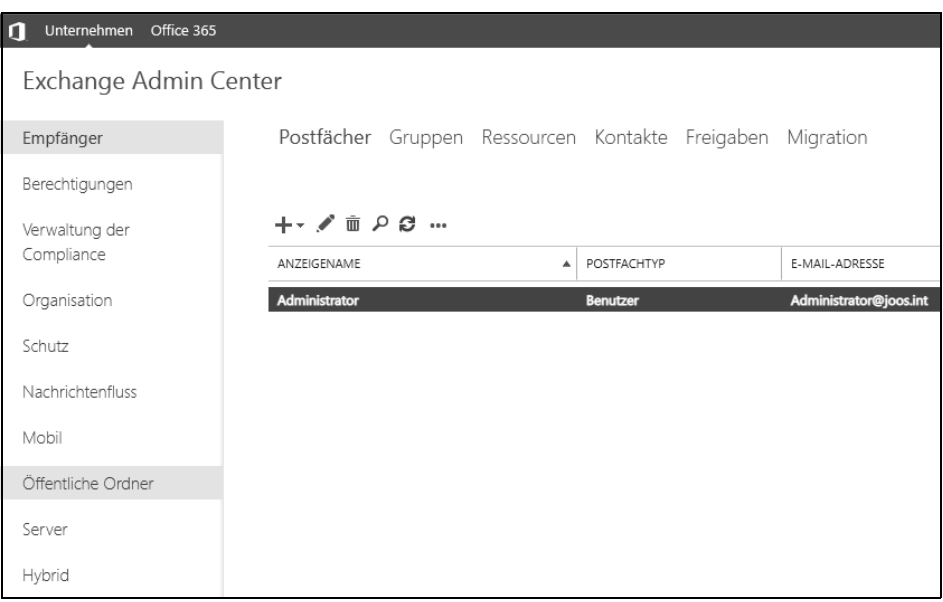

*Abbildung 3.1: Exchange Admin Center nutzen*

Haben Sie das Exchange Admin Center zum ersten Mal gestartet, sehen Sie den Aktionsbereich rechts. In diesem Bereich werden Befehle und Aktionen angezeigt. Der Aktionsbereich mit den verfügbaren Befehlen zieht sich durch die ganze Bedienung.

Für einzelne Objekte finden Sie aber auch im mittleren Fenster wichtige Schaltflächen, wie zum Beispiel das Stiftsymbol zum Bearbeiten von Einstellungen. Sie können die Einstellungen aber auch per Doppelklick öffnen.

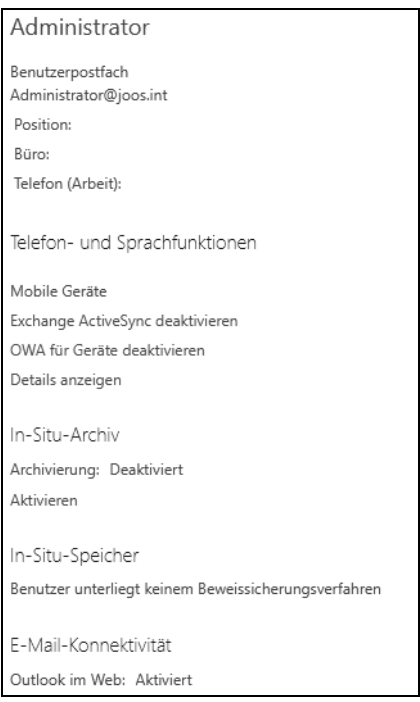

*Abbildung 3.2: Aktionsbereich im Exchange Admin Center*

Die einzelnen Aktionen, die Sie durchführen können, erscheinen nach der Auswahl des Menüpunkts in der Symbolleiste.

Unterhalb dieser verschiedenen Menüpunkte stehen Ihnen die verschiedenen Bereiche zur Verfügung, über die Sie die Einstellungen der Organisation, der Benutzer, Objekte und Server vornehmen.

Sie finden auch über *Server/Datenbanken* die verschiedenen Datenbanken der Server in der Organisation. Hier zeigt das Exchange Admin Center die Datenbanken der Postfachserver der Organisation an. Über diesen Bereich können Sie die Datenbanken verwalten und auch Bereitstellungen aufheben oder erneut aktivieren.

Im Exchange Admin Center sehen Sie über *Empfänger* oben links alle Postfächer der Organisation. Klicken Sie auf die drei Punkte (QuickInfo *Mehr*) in der Symbolleiste, können Sie über *Spalten hinzufügen/entfernen* festlegen, welche Informationen Sie zu den einzelnen Empfängern anzeigen lassen wollen.

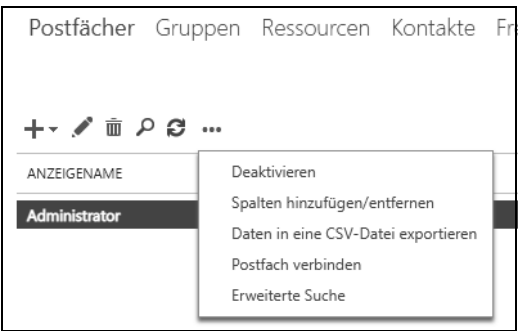

*Abbildung 3.3: Die Verwaltung der Empfänger erfolgt ebenfalls im Exchange Admin Center.*

Auch die Reihenfolge, in der die Informationen angezeigt werden, legen Sie an dieser Stelle fest. Über alle Spalten können Sie auch eine Sortierung durchführen, indem Sie auf die jeweilige Spaltenüberschrift klicken. Den Befehl mit den drei Punkten (*Mehr*) gibt es auch für andere Objekte im Exchange Admin Center. Hier finden Sie weitere Befehle, die über die Möglichkeiten der Symbolleiste hinausgehen.

#### **Exchange-Organisation verwalten**

Über den Menüpunkt *Organisation* erreichen Sie die Einstellungen, die für die gesamte Organisation, also alle Exchange-Server, alle Datenbanken und alle Empfänger gelten.

In Exchange 2019 nehmen Sie solche Einstellungen aber auch in den anderen Menüs vor. Über *Organisation* verbinden Sie mehrere Exchange-Organisationen mit einer Verbundvertrauensstellung, installieren Add-Ins in Outlook Web App oder steuern die Adresslisten.

#### **Exchange-Server verwalten**

Über den Menüpunkt *Server* auf der linken Seite des Exchange Admin Centers erreichen Sie alle serverspezifischen Einstellungen der Serverkonfiguration. Hier verwalten Sie zum Beispiel die verschiedenen Postfachdatenbanken aller Exchange-Server.

Unterhalb des Menüpunkts *Server* finden Sie im oberen Bereich verschiedene Einstellungen. Klicken Sie direkt auf den Menüpunkt *Server*, werden Ihnen im Ergebnisbereich alle notwendigen Informationen für alle Exchange-Server der kompletten Organisation angezeigt. Hier sehen Sie auch, welche Serverrollen den einzelnen Exchange-Servern zugewiesen wurden.

Über die einzelnen Menüs haben Sie im Aktionsbereich rechts weitere Möglichkeiten, die Einstellungen für die entsprechend markierte Einstellung vorzunehmen.

|                |   |              | Server Datenbanken Database Availability Groups Virtuelle Verzeichnisse Zertifikate |                            |
|----------------|---|--------------|-------------------------------------------------------------------------------------|----------------------------|
|                |   |              |                                                                                     |                            |
| ಿ ∂ ಚ          |   |              |                                                                                     |                            |
| NAME           | ▲ | SERVERROLLEN |                                                                                     | <b>VERSION</b>             |
| S1             |   | Postfach     |                                                                                     | Version 15.2 (Build 397.3) |
| S <sub>2</sub> |   | Postfach     |                                                                                     | Version 15.2 (Build 397.3) |

*Abbildung 3.4: Verwalten der Exchange-Server über die Serverkonfiguration*

Rufen Sie über die Symbolleiste die Eigenschaften eines Servers über das Stiftsymbol oder per Doppelklick auf, erhalten Sie ausführliche Informationen über seine Edition und Konfiguration. Sie sehen, ähnlich wie bei den Benutzerkonten, an zentraler Stelle alle relevanten Informationen über den Server. Da Exchange 2019 auf ein Rollenmodell aufbaut, erhalten Sie an dieser Stelle die Information, welche Rollen den einzelnen Servern zugewiesen sind. Neben den Informationen können Sie in den verschiedenen Menüs zahlreiche Einstellungen vornehmen.

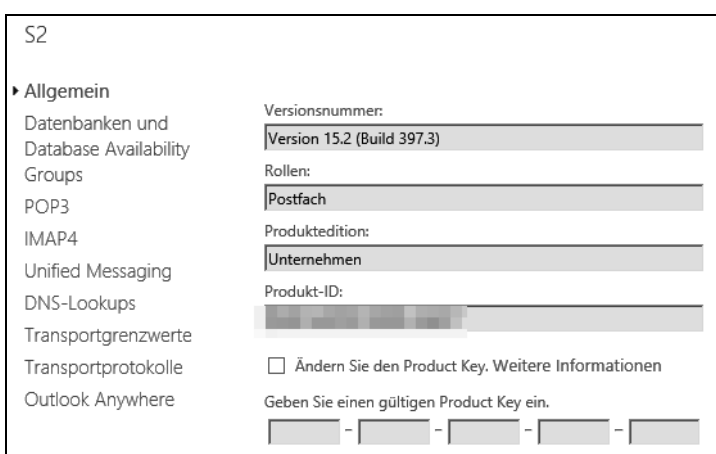

*Abbildung 3.5: Eigenschaften eines Exchange-Servers*

#### **Empfänger verwalten**

Über den Menüpunkt *Empfänger* erreichen Sie alle Einstellungen, die Ihre Empfänger auf allen Exchange-Servern der Organisation betreffen.

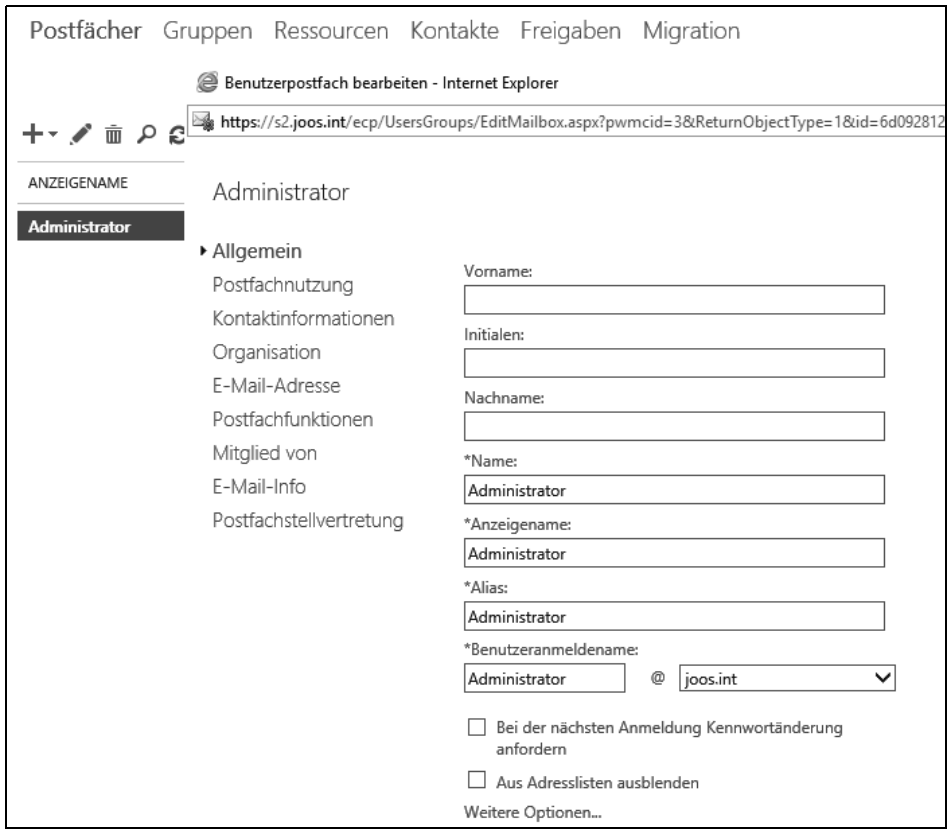

*Abbildung 3.6: Verwalten der Empfänger*

Über diesen Menüpunkt können Sie Postfächer verwalten, Benutzer anlegen (auch zugehörige Benutzerkonten in Active Directory), Verteilergruppen und E-Mail-Kontakte erstellen sowie Postfächer erneut verbinden. Außerdem können Sie über den Menüpunkt *Migration* Postfächer zwischen Servern und Datenbanken verschieben.

Klicken Sie auf den Menüpunkt *Empfänger*, werden Ihnen in der Mitte der Konsole alle Empfänger innerhalb der Exchange-Organisation angezeigt. Sie sehen hier nicht nur die Empfänger des aktuellen Servers oder der Domäne, sondern alle Empfänger der Organisation innerhalb der Gesamtstruktur.

Darüber hinaus können Sie noch Filter erstellen, die die Ansicht der Empfänger Ihrer Organisation an Ihre Bedürfnisse anpassen. Diese Funktion erreichen Sie über die Symbolleiste nach einem Klick auf die drei Punkte (*Mehr*). Klicken Sie auf den Befehl *Erweiterte Suche*, erscheint innerhalb der Konsole ein weiterer Eingabebereich, über den Sie konfigurieren können, nach welchem Attribut die Empfänger angezeigt werden sollen.

Des Weiteren können Sie in den mittleren Fensterbereich klicken, um die einzelnen Konfigurationsmöglichkeiten anzuzeigen. Die entsprechenden Befehle werden in der rechten Seite der Konsole angezeigt.

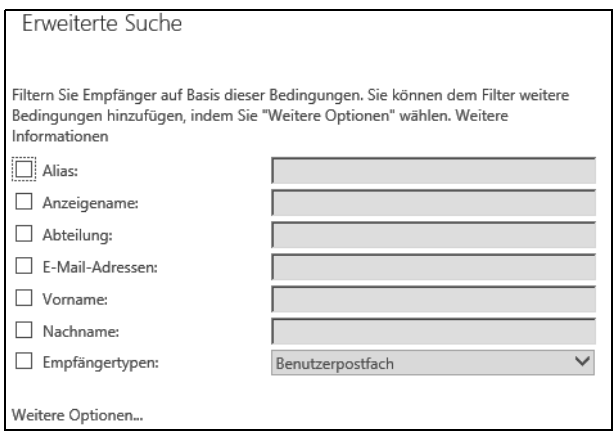

*Abbildung 3.7: Konfiguration eines Filters zur Anzeige von Empfängern*

Sie können auch neue Postfächer für bereits vorhandene Benutzerkonten erstellen. Haben Sie Postfächer erstellt, können Sie diese im gleichen Bereich anklicken und die Eigenschaften aufrufen. Daraufhin werden Ihnen alle Informationen zu diesem Benutzerkonto und zu dem dazugehörigen Postfach angezeigt. Über den Menüpunkt *Postfachnutzung* sehen Sie die verschiedenen Informationen.

In den Eigenschaften von Postfächern können Sie auch Änderungen vornehmen. Sie sehen auf der ersten Registerkarte bereits, auf welchem Server und innerhalb welchen Postfachspeichers sich das Postfach befindet. Zusätzlich erfahren Sie, welche Datenmenge bereits im Postfach gespeichert ist und weitere Informationen, wie zum Beispiel die letzte Anmeldung, um zu erkennen, ob das Postfach überhaupt noch verwendet wird.

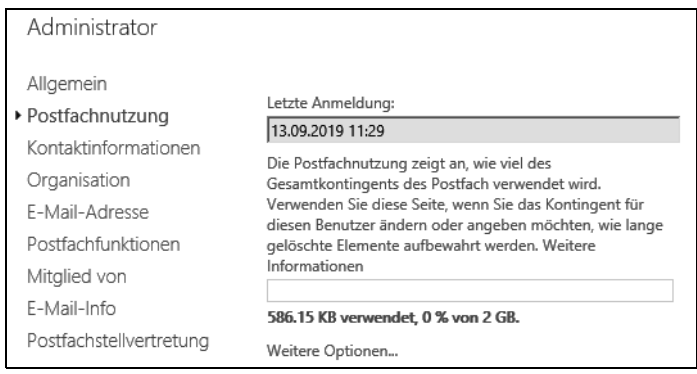

*Abbildung 3.8: Anzeigen von Benutzerpostfächern*

Klicken Sie auf die einzelnen Spaltenüberschriften in der Komplettansicht, können Sie die Ansicht auch nach dem entsprechenden Bereich filtern.

#### **Einführung in die Exchange Management Shell**

Neben der grafischen Verwaltung existiert darüber hinaus noch die Exchange Management Shell, die die Befehlszeilenoberfläche von Exchange 2019 startet. Die meisten Serverprodukte von Microsoft bauen auf der PowerShell auf. Dies trifft auch auf Exchange 2019 zu. Microsoft erweitert die Funktionen ständig.

Generell ist der Umgang mit der Exchange Management Shell nicht sehr kompliziert. Rufen Sie die Shell zunächst über das Windows-Startmenü in der Programmgruppe *Microsoft Exchange Server 2019* auf. Geben Sie *Get-Command* ein, sehen Sie alle Befehle, die die Shell zur Verfügung stellt. Die Exchange Management Shell bietet jedoch auch eine ausführliche Hilfe an.

Haben Sie nur den Teil eines Befehls in Erinnerung, können Sie mit dem Platzhalter \* arbeiten. Der Befehl *Get-Command \*mailbox* zeigt zum Beispiel alle Cmdlets an, deren Name mit »mailbox« endet.

Ist der gesuchte Befehl nicht dabei, können Sie auch mehrere Platzhalter verwenden, zum Beispiel den Befehl *Get-Command \*mailbox\**. Diese Anweisung zeigt alle Befehle an, in denen das Wort »mailbox« an beliebiger Stelle vorkommt.

Haben Sie das gewünschte Cmdlet gefunden, unterstützt Sie die Management Shell mit weiteren Möglichkeiten. Für nahezu alle Cmdlets gilt die Regel, dass diese in vier Arten vorliegen:

- Es gibt Cmdlets mit dem Präfix *New-*, um etwas zu erstellen, z.B. *New-Mailbox*.
- Das gleiche Cmdlet gibt es dann immer auch mit *Remove-*, um etwas zu löschen, zum Beispiel *Remove-Mailbox*.
- Wollen Sie das Objekt anpassen, gibt es das Präfix *Set-*, etwa *Set-Mailbox*.
- Als Letztes gibt es noch das Cmdlet *Get-*, zum Beispiel *Get-Mailbox*, um Informationen zum Objekt abzurufen.

Neben diesen Cmdlets existieren noch viele andere, zum Beispiel *Start-* und *Stop-* oder *Export-* und *Import*-Cmdlets. Allerdings bestehen die meisten Administrationsaufgaben aus den erwähnten *New-*, *Remove-*, *Set*- und *Get*-Cmdlets.

Geben Sie nur den Befehl ohne weitere Parameter ein, passiert entweder überhaupt nichts, oder das Cmdlet zeigt alle Objekte der Organisation an, oder Sie werden nach der Identität des Objekts gefragt. So listet das Cmdlet *Get-Mailbox* alle Postfächer der Organisation auf.

Wollen Sie nur ein einzelnes Objekt bearbeiten, müssen Sie noch dessen Namen angeben. Tun Sie das nicht, erhalten Sie entweder eine Fehlermeldung, die Sie darüber informiert, welche Optionen fehlen, was ebenfalls eine Hilfe sein kann, oder die Exchange Management Shell fragt schrittweise die notwendigen Optionen ab und legt das Objekt an, zum Beispiel über *New-Mailbox*.

Das Gleiche gilt für die anderen *Set-, Remove*- und *Get-*Cmdlets. Wollen Sie aber lieber alle notwendigen Informationen und Optionen in einer Befehlszeile angeben, anstatt diese nach und nach einzugeben, bietet die Exchange Management Shell eine ausführliche Hilfe an. Mit dem Befehl *Help <Cmdlet-Name>* erhalten Sie Informationen zum entsprechenden Cmdlet, zum Beispiel *Help New-Mailbox*.

Für viele Cmdlets gibt es noch die Option *Help <Cmdlet-Name> -Detailed*. Darüber erhalten Sie noch mehr Informationen. Mit *Help <Cmdlet-Name> -Examples* lassen sich Beispiele für den Befehl anzeigen. Auch das funktioniert für alle Befehle in der Exchange Management Shell.

Mit *Get*-Cmdlets lassen Sie sich Informationen zu Objekten anzeigen, die in der Exchange Management Shell wesentlich umfangreicher als im Exchange Admin Center sind. Mit der Option *|fl* wird die Ausgabe formatiert. Auch hier sehen Sie, wie viele Informationen die Exchange Management Shell zur Verfügung stellt.

Wollen Sie aber nicht alle Informationen, sondern nur einzelne Parameter anzeigen, können Sie diese nach der Option *|fl* anordnen. Wollen Sie zum Beispiel für das Postfach *thomas.joos@contoso.int* nur den Anzeigenamen, die Datenbank, den Alias und die Organisationseinheit (Organizational Unit, OU) anzeigen, verwenden Sie den Befehl *Get-Mailbox thomas.joos@contoso.int |fl DisplayName, Database, Alias, OrganizationalUnit*. Die Großund Kleinschreibung spielt übrigens beim Aufruf von Cmdlets keine Rolle. Neben der formatierten Liste (*fl*) können Sie auch eine formatierte Tabelle (*ft*) verwenden.

Sie können in der Management Shell auch alle Exchange-Datenbanken ausgeben lassen, die auf den Servern Ihrer Organisation angelegt wurden. Rufen Sie dazu in der Exchange Management Shell den Befehl *Get-MailboxDatabase* auf. Sie erhalten mit diesem Befehl nicht nur eine formatierte Liste aller Postfachdatenbanken eines Servers, sondern alle Postfachdatenbanken auf allen Exchange-Servern in der Organisation.

Über den Befehl *Dismount-Database* heben Sie die Bereitstellung einer Datenbank in der Befehlszeile auf (siehe Kapitel 5). Sie müssen dazu lediglich den Namen der Datenbank mitgeben, damit die Exchange Management Shell weiß, von welcher Datenbank die Bereitstellung aufgehoben werden soll. Sie können so etwa den Befehl *Dismount-Database (Get-MailboxDatabase)* eingeben.

Wenn Sie den Namen einer Datenbank direkt eingeben, müssen Sie Anführungszeichen verwenden. In diese schreiben Sie die Bezeichnung der Postfachdatenbank, wenn Sie die Eingabe des Befehls in einer einzelnen Zeile durchführen. Alternativ rufen Sie nur den Befehl *Dismount-Database* auf und geben dann den Namen ein, den Sie vorher mit *Get-MailboxDatabase* abgefragt haben.

Nach der Ausführung des Befehls erhalten Sie keine weitere Meldung, Sie erkennen aber im Exchange Admin Center, dass die Bereitstellung der Postfachdatenbank aufgehoben worden ist. Drücken Sie in der Management Shell die Taste  $\lceil \frac{1}{\lceil} \rceil$  auf der Tastatur, erscheint der eingegebene Befehl noch einmal. Sie können den Befehl *Dismount-Database* in *Mount-Database* abändern, damit die Datenbank wieder bereitgestellt wird. Sie erhalten bei der Bereitstellung keine weitere Meldung, können aber im Exchange Admin Center die (F5)-Taste drücken, damit der Status der Datenbank wieder als *Bereitgestellt* angezeigt wird.

Eine weitere Möglichkeit der Exchange Management Shell ist das Auslesen der Postfächer innerhalb einer Postfachspeicherdatenbank. Geben Sie den Befehl *Get-Mailbox* ein, erhalten Sie eine Liste aller Postfächer der Organisation angezeigt. Sie sehen hier auch, auf welchem Server die einzelnen Postfächer liegen und ob ein Grenzwert eingetragen ist, der das Senden verbietet. Über den Befehl *Get-Mailbox | Format-Table DisplayName, Database* können Sie sich die Postfächer sortiert nach Anzeigename und Postfachdatenbank anzeigen lassen.

#### **Clientzugriff testen**

Der schnellste Weg, um den Zugriff auf Exchange zu testen, führt über Outlook Web App (OWA), in Exchange 2019 auch Outlook im Web genannt. Haben Sie Exchange-Server installiert, können Sie auf dem Server oder von einem anderen PC im Netzwerk Outlook Web App über den Link *https://<Servername>/owa* testen. OWA ist bereits standardmäßig nach der Installation aktiviert und SSL-verschlüsselt.

| m<br>E-Mail                        |                                                                                                    |                            |  |  |  |
|------------------------------------|----------------------------------------------------------------------------------------------------|----------------------------|--|--|--|
| In E-Mail und Personen su $\Omega$ | $\oplus$ Neu   $\vee$<br>$\overline{\mathbb{m}}$ Löschen                                                           | Archivieren<br>Junk-E-Mail |  |  |  |
| A Favoriten                        | Posteingang                                                                                                    | Filter $\vee$              |  |  |  |
| Posteingang<br>1                   | Microsoft Outlook                                                                                                  | 0                          |  |  |  |
| Gesendete Elemente                 | Der Migrationsbatch "S1" wurde abgeschlossen<br>So 08.09<br>Der Migrationsbatch "S1" wurde abgeschlossen. ________ |                            |  |  |  |
| Entwürfe                           |                                                                                                    |                            |  |  |  |
| A Administrator                    |                                                                                                    |                            |  |  |  |
| Posteingang<br>1                   |                                                                                                    |                            |  |  |  |
| Entwürfe                           |                                                                                                    |                            |  |  |  |
| Gesendete Elemente                 |                                                                                                    |                            |  |  |  |
| Gelöschte Elemente                 |                                                                                                    |                            |  |  |  |
| Junk-E-Mail                        |                                                                                                    |                            |  |  |  |
| Notizen                            |                                                                                                    |                            |  |  |  |

*Abbildung 3.9: Outlook Web App-Anbindung in Exchange 2019 nutzen*

#### **User Principal Name und E-Mail-Domänen anpassen**

Generell ist es auch in Exchange 2019 möglich, den UPN-Anmeldenamen in den Eigenschaften von Benutzerkonten in Active Directory mit der primären E-Mail-Adresse zu erweitern.

Der UPN ist eine Syntax der Anmeldenamen in der Form *<Benutzername>@<Active Directory-Domäne>*. UPNs sind in einer Gesamtstruktur immer eindeutig. Sie können durchaus UPNs erstellen, die den E-Mail-Adressen der Anwender entsprechen. Das vereinfacht die Anmeldung in verschiedenen Bereichen.

Das hat den Vorteil, dass AutoDiscovery und andere Dienste wesentlich besser funktionieren. Sie finden den UPN in den Eigenschaften eines Benutzerkontos, zum Beispiel in *Active Directory-Benutzer und Computer* (*dsa.msc*) auf der Registerkarte *Konto*.

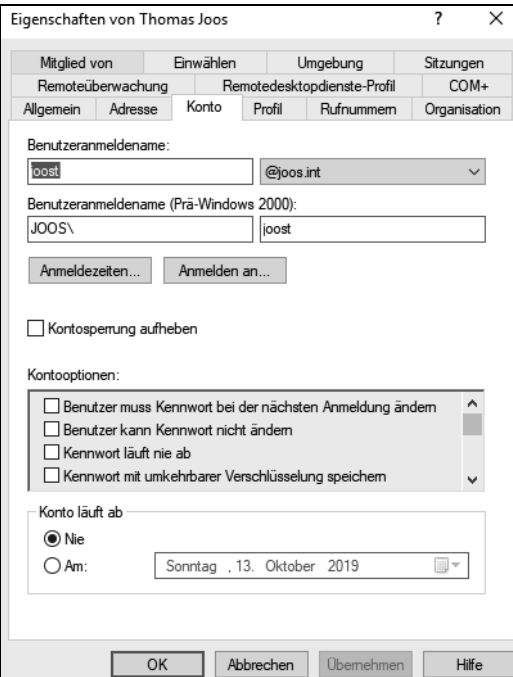

*Abbildung 3.10: Verwalten der Kontonamen für Benutzer*

Sie können die UPN-Suffixe der Active Directory-Domänen im Snap-In *Active Directory-Domänen und Vertrauensstellungen* in den Eigenschaften des obersten Menüpunkts *Active Directory-Domänen und Vertrauensstellungen* pflegen.

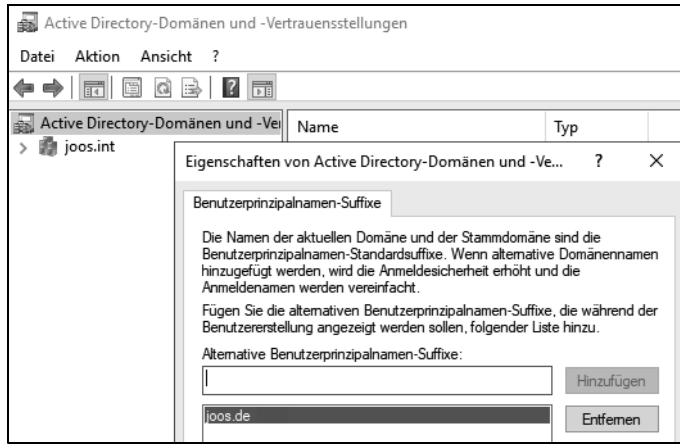

*Abbildung 3.11: Pflegen der Benutzersuffixe in Active Directory*

Tragen Sie als UPN-Suffix die Domänen ein, die Sie für Benutzer als primäre E-Mail-Adresse nutzen. Sie können nach dem Anlegen in den Eigenschaften der Benutzerkonten diese Domänen auswählen.

Jedem Benutzer können Sie aber nur einen UPN zuordnen, mit dem er sich auch an der Domäne anmelden kann. Verwenden Sie hier die E-Mail-Adresse, kann sich der Benutzer am Rechner mit seiner E-Mail-Adresse anmelden und auf Wunsch auch an anderen Systemen, die eine Anmeldung in Active Directory oder mit der E-Mail-Adresse ermöglichen.

#### **Dienstpunkte und virtuelle Verzeichnisse verstehen und überprüfen**

Exchange arbeitet auch in Exchange Server 2019 stark mit Active Directory und IIS (Internet Information Services, Internetinformationsdienste) auf dem Server zusammen. Die Verbindung mit den einzelnen Serverdiensten wird über virtuelle Verzeichnisse über IIS hergestellt. Dazu sollten sich Administratoren mit den virtuellen Verzeichnissen auseinandersetzen. Diese sind auch im Exchange Admin Center über den Bereich *Server* mit einem eigenen Menüpunkt zu finden.

Der Zugriff von Outlook-Clients erfolgt über den sogenannten ClientAccessService. In Exchange Server 2019 ist dieser Dienst auf Postfachservern installiert. Die Konfiguration dieses Dienstes lässt sich in der Exchange Management Shell mit dem Befehl *Get-Client-AccessService* anzeigen.

Outlook lädt das Offline-Adressbuch über eine Webseite herunter. Auch hier wird ein virtuelles Verzeichnis verwendet. Ob dieses funktioniert, können Sie ebenfalls in der Exchange Management Shell testen:

Get-OabVirtualDirectory -Server mail | fl

Seit Exchange 2013 und Outlook 2013 können Exchange und Outlook über das MAPI/ HTTP-Protokoll miteinander kommunizieren. Auch hierzu wird ein virtuelles Verzeichnis verwendet, dessen Konfiguration Sie mit dem folgenden Befehl überprüfen können:

Get-MapiVirtualDirectory | fl

Der Zugriffspunkt für Outlook Web App lässt sich ebenfalls über die Exchange Management Shell anzeigen. Hier können Sie zum Beispiel den folgenden Befehl verwenden:

Get-OwaVirtualDirectory -identity "mail\OWA (Default Web Site)" | fl

Damit sich Smartphones und Tablets mit Exchange ActiveSync synchronisieren können, wird ebenfalls ein virtuelles Verzeichnis verwendet. Ob dieses funktioniert, lässt sich mit dem folgenden Befehl überprüfen:

```
Get-ActiveSyncVirtualDirectory -Server mail | fl
```
### **Nachrichtenfluss konfigurieren**

Bevor Ihre Exchange-Server Nachrichten empfangen und senden können, müssen Sie verschiedene Einstellungen durchführen. Darauf sind wir bereits in Kapitel 2 eingegangen. In den folgenden Abschnitten zeigen wir Ihnen ausführlich, wie Sie den Nachrichtenfluss in Exchange 2019 steuern, damit die Exchange-Server einsatzbereit sind.

#### **Sendeconnector erstellen**

Den E-Mail-Empfang regeln Exchange-Server über Empfangsconnectors. Hierzu legt Exchange bereits bei der Installation Connectors an, um den Mail-Empfang zu steuern. Sie können die Konfiguration dieser Connectors in der Exchange Management Shell überprüfen. Dazu verwenden Sie den folgenden Befehl:

Get-ReceiveConnector -Server mail | ft name,tra\*,bindings,remo\* -AutoSize

Wollen Sie noch mehr Informationen angezeigt bekommen, verwenden Sie den folgenden Befehl:

Get-ReceiveConnector -Server mail | fl

Das Versenden von E-Mails funktioniert über Sendeconnectors. Diese müssen Sie nach der Installation aber zunächst anlegen.

Bevor Sie E-Mails an das Internet senden können, müssen Sie daher auf dem Postfachserver einen Sendeconnector erstellen. Gehen Sie hierzu wie nachfolgend beschrieben vor:

- 1. Öffnen Sie das Exchange Admin Center, indem Sie in Ihrem Browser die Adresse *https:// <Servername>/ecp* aufrufen.
- 2. Wechseln Sie zu *Nachrichtenfluss/Sendeconnectors*. Klicken Sie auf der Seite *Sendeconnectors* auf *Hinzufügen* (Pluszeichen).
- 3. Geben Sie im Fenster einen Namen für den Sendeconnector an und wählen Sie die Option *Internet*. Klicken Sie dann auf *Weiter*. Dadurch erstellen Sie einen Connector, der E-Mails auch nach extern versenden kann.

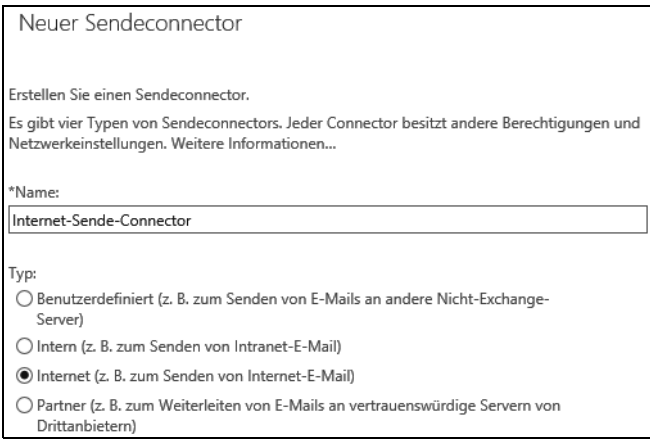

*Abbildung 3.12: Erstellen eines Sendeconnectors*

Stellen Sie sicher, dass die Option *Mit der Empfängerdomäne verbundener MX-Eintrag* aktiviert ist, wenn der Server die E-Mails direkt zustellen soll. Klicken Sie dann auf *Weiter*. Alternativ können Sie alle E-Mails auch zum Smarthost Ihres Providers senden.

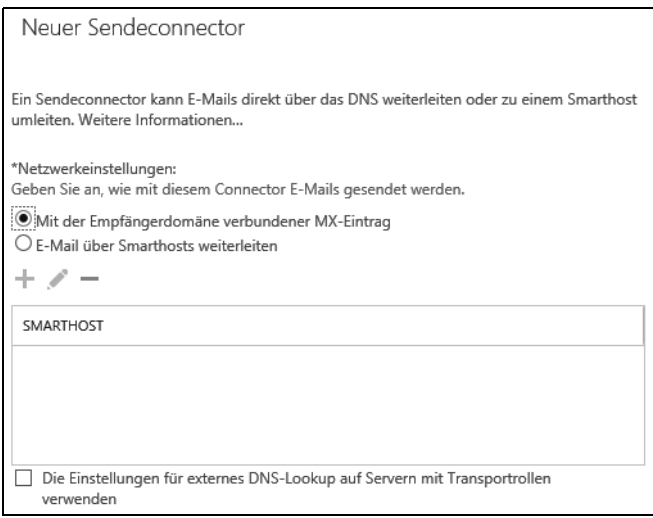

*Abbildung 3.13: Konfigurieren eines Sendeconnectors*

Klicken Sie unter *Adressraum* auf *Hinzufügen* (Pluszeichen). Stellen Sie sicher, dass im Fenster *Domäne hinzufügen* als *Typ* die Einstellung *SMTP* aktiviert ist. Geben Sie im Feld *Vollqualifizierter Domänenname (FQDN)* den Wert *\** ein. Sie können später weitere Connectors für bestimmte Domänen erstellen, wenn Sie das wollen. Exchange verwendet immer zuerst den Connector mit der passenden Domäne, und dann erst den mit dem Platzhalter.

Klicken Sie auf *Speichern*. Damit sendet dieser Connector alle E-Mails ins Internet. Sie können für einzelne Domänen auch eigene Connectors erstellen. Exchange verwendet immer zuerst passende Connectors, und den Platzhalter-Sendeconnector nur dann, wenn kein passender Connector verfügbar ist.

Stellen Sie sicher, dass das Kontrollkästchen *Sendeconnector mit Bereich* deaktiviert ist, und klicken Sie auf *Weiter*. Eingeschränkte Connectors funktionieren nicht für alle Exchange-Server der Organisation, sondern nur für ausgewählte.

| Neuer Sendeconnector                                                                                                    |                                                   |                |  |  |  |  |  |
|----------------------------------------------------------------------------------------------------|---------------------------------------------------|----------------|--|--|--|--|--|
| Ein Sendeconnector sendet E-Mails von einer Liste mit Servern mit Transportrollen oder<br>Edge-Abonnements. Weitere Informationen                             |                                                   |                |  |  |  |  |  |
| *Ouellserver:<br>Ordnen Sie diesen Connector den folgenden Servern mit Transportrollen zu. Alternativ<br>können Sie dieser Liste Edge-Abonnements hinzufügen. |                                                   |                |  |  |  |  |  |
| SERVER                                                                                                    | <b>STANDORT</b>                                   | ROLLE          |  |  |  |  |  |
| S <sub>1</sub>                                                                                                    | joos.int/Configuration/Sites/Default-First-Site-N | <b>Mailbox</b> |  |  |  |  |  |
| S <sub>2</sub>                                                                                                    | joos.int/Configuration/Sites/Default-First-Site-N | <b>Mailbox</b> |  |  |  |  |  |
|                                                                                                    |                                                   |                |  |  |  |  |  |

*Abbildung 3.14: Festlegen der Server, die den neuen Connector nutzen sollen*

Klicken Sie unterhalb von *Quellserver* auf *Hinzufügen*. Wählen Sie im Fenster *Server auswählen* einen oder mehrere Postfachserver aus, die zum Senden von E-Mails an das Internet verwendet werden sollen.

Nachdem Sie die Server ausgewählt haben, klicken Sie auf *Hinzufügen* und anschließend auf *OK*. Klicken Sie auf *Fertig stellen*, damit der Connector verfügbar ist.

**Hinweis** Bei der Installation von Exchange 2019 wird ein standardmäßiger Empfangsconnector erstellt. Dieser Empfangsconnector akzeptiert anonyme SMTP-Verbindungen von externen Servern.

> Wenn Sie eingehende Verbindungen von externen Servern einschränken wollen, ändern Sie den Empfangsconnector Default Frontend <Server> im Bereich Nachrichtenfluss/Empfangsconnectors.

Stellen Sie sicher, dass der neue Sendeconnector im Exchange Admin Center unter *Nachrichtenfluss/Sendeconnectors* angezeigt wird. Öffnen Sie Outlook Web App und senden Sie eine E-Mail-Nachricht an einen externen Empfänger. Wenn der Empfänger die Nachricht erhält, haben Sie den Sendeconnector erfolgreich konfiguriert.

**Tipp** Einen Connector für die Verbindung zum Internet erstellen Sie auch in der Exchange Management Shell:

> New-SendConnector -Internet -Name "To Internet" –AddressSpaces "\*" –DNSRouting-Enabled:\$TRUE –SourceTransportServers "mail01"

Wollen Sie statt der direkten Zustellung einen Smarthost verwenden:

New-SendConnector -Internet -Name "To Internet" –AddressSpaces "\*" –DNSRouting-Enabled:\$FALSE –SourceTransportServers "mail01" –SmartHosts "<IP Addresse des Smarthosts>"

Aktualisieren Sie Ihre Umgebung zu Exchange 2019 und liegt bereits ein Sendeconnector vor, können Sie die neu installierten Exchange-Server mit Exchange 2019 ebenfalls in der Exchange Management Shell hinzufügen:

Get-SendConnector –Identity "To Internet" | Set-SendConnector –SourceTransport-Servers @{Add="mail02","mail03"}

#### **E-Mail-Domänen konfigurieren**

Damit der Exchange-Server E-Mails empfangen und versenden kann, müssen Sie festlegen, welche E-Mail-Domänen die Exchange-Infrastruktur verwalten soll. Je nach Netzaufbau können dies auch mehrere Domänen sein. Außerdem muss festgelegt werden, über welche Connectors die einzelnen Domänen versenden dürfen.

Ein wichtiger Schritt bei der Konfiguration des E-Mail-Flusses in Exchange 2019 besteht in der Festlegung, welche E-Mail-Domänen die Exchange-Server entgegennehmen und welche Domänen die diversen Connectors akzeptieren. Diese Domänen haben in Exchange 2019 die Bezeichnung »akzeptierte Domänen«. Für akzeptierte Domänen ist Exchange zuständig, das bedeutet, die E-Mails bleiben innerhalb der Exchange-Organisation, kein Connector versendet sie nach außen.

Kommen E-Mails für die akzeptierten Domänen bei einem Exchange-Server der Organisation an, nimmt er diese entgegen und stellt sie dem jeweiligen Benutzer zur Verfügung. Eine der verwendeten Domänen betrachtet Exchange 2019 immer als Standarddomäne.

Um die als Standard akzeptierte Domäne zu ändern, legen Sie eine neue akzeptierte Domäne an und bestimmen diese als neue Standarddomäne. Um eine neue akzeptierte Domäne für die Exchange-Organisation zu erstellen, gehen Sie folgendermaßen vor:

- 1. Starten Sie das Exchange Admin Center (*https://<Servername>/ecp*).
- 2. Die Einstellungen befinden sich im Menüpunkt *Nachrichtenfluss/Akzeptierte Domänen*.
- 3. Im Bereich *Akzeptierte Domänen* zeigt Exchange die standardmäßig akzeptierte Domäne an.

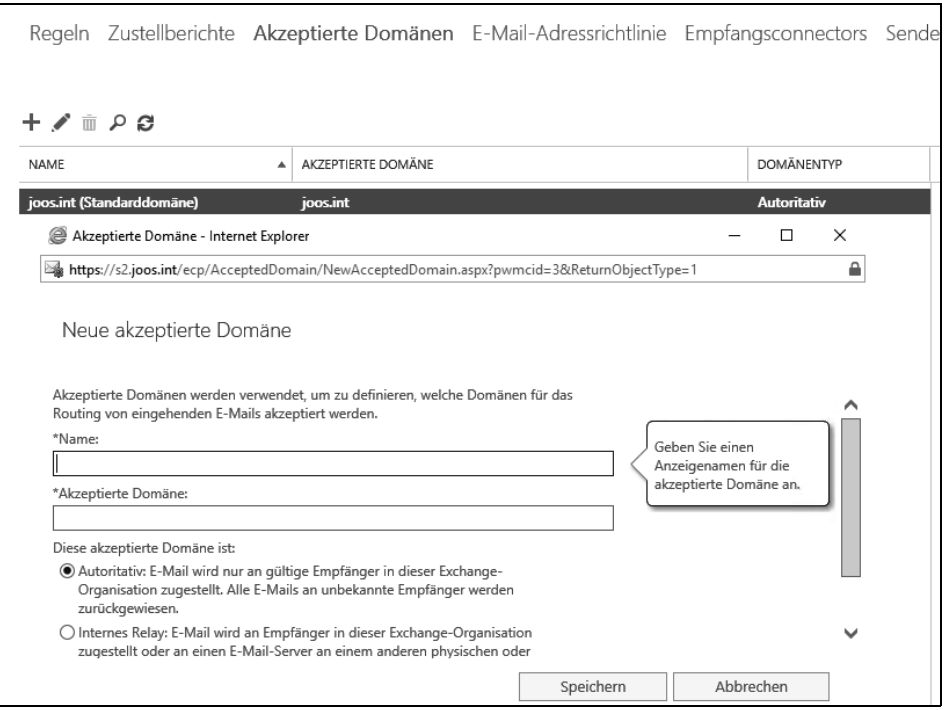

*Abbildung 3.15: Anpassen der akzeptierten Domänen in Exchange 2019*

Durch Auswahl des Pluszeichens öffnet sich das Fenster zur Konfiguration einer neuen akzeptierten Domäne. Hier legen Sie die Domäne fest und wählen aus, welchen Typ die neue akzeptierte Domäne haben soll. Exchange bietet dabei drei verschiedene Typen an:

• **Autoritativ** E-Mails zu autoritativen Domänen muss Exchange 2019 innerhalb der Organisation zustellen, das heißt, einem Active Directory-Benutzerkonto in der Gesamtstruktur muss eine E-Mail-Adresse dieser Domäne zugeordnet sein, ansonsten ist die E-Mail nicht zustellbar. Hier besteht auch die Möglichkeit, mit Platzhaltern zu arbeiten, um auch Unterdomänen automatisch zu konfigurieren. So führt zum Beispiel *\*.contoso.com* dazu, dass Exchange auch alle Unterdomänen von *contoso.com* als akzeptierte Domänen ansieht. Sollen einzelne E-Mail-Domänen in den Empfängerrichtlinien konfiguriert werden, dürfen Sie nicht mit Platzhaltern arbeiten, sondern müssen die einzelnen untergeordneten Domänen direkt eintragen.

- **Internes Relay** Auch bei dieser Auswahl bleibt die E-Mail innerhalb des Unternehmens. Die E-Mail-Adresse muss nicht zwingend in der Gesamtstruktur des Exchange-Servers vorhanden sein, sondern kann auch in einer anderen Gesamtstruktur liegen. In diesem Fall sendet Exchange die E-Mail aus der Organisation per SMTP zu einem anderen fest vorgegebenen E-Mail-Server. Außerdem liegen die Adressen der Empfänger als Kontakte im globalen Adressbuch. Durch die gemeinsame Nutzung von Active Directory mit Exchange 2019 definiert die Grenze der Active Directory-Gesamtstruktur (Forest) die Exchange 2019-Organisation. Es ist nicht möglich, dass eine Active Directory-Gesamtstruktur (Forest) mehrere unterschiedliche Exchange 2019-Organisationen oder eine Exchange 2019-Organisation mehrere Gesamtstrukturen (Forests) umfasst.
- **Externes Relay** Bei dieser Auswahl nimmt Exchange die E-Mail an und sendet sie extern über einen Sendeconnector. Über diese Domäne haben Sie ansonsten keinerlei weitere Kontrolle, der Server fungiert in diesem Fall ausschließlich als Relay.

**Tipp** Sie können eine neue akzeptierte Domäne auch in der Exchange Management Shell erstellen:

New-AcceptedDomain -Name <Name> -DomainName <Domäne> -DomainType Authoritative

#### **E-Mail-Adressenrichtlinien verwalten**

E-Mail-Adressenrichtlinien (in früheren Versionen Empfängerrichtlinien genannt) dienen zur Verwaltung der E-Mail-Adressen der Empfänger in der Organisation. Ihre Anwender können erst dann E-Mails senden und empfangen, wenn ihnen eine oder mehrere E-Mail-Adressen auf Basis einer E-Mail-Adressenrichtlinie zugewiesen worden sind.

Standardmäßig baut Exchange 2019 die E-Mail-Adressen aus der Domäne von Active Directory auf und verwendet sie automatisch. Sie können diesen Aufbau an Ihre Anforderungen anpassen und mit einer oder mehreren Richtlinien die Struktur der E-Mail-Adressen aller Empfänger Ihrer Organisation steuern. Exchange ist für alle E-Mail-Domänen zuständig, die in den akzeptierten Domänen definiert sind.

In den E-Mail-Adressenrichtlinien können Sie die Domänen für die Generierung von E-Mail-Adressen in der Organisation verwenden, die auf der Registerkarte *Akzeptierte Domänen* im Exchange Admin Center unter *Nachrichtenfluss* festgelegt worden sind.

Bevor Sie E-Mail-Adressenrichtlinien ändern, müssen Sie zunächst die akzeptierten Domänen konfigurieren. Exchange 2019 legt während der Installation eine Richtlinie für E-Mail-Adressen mit dem Namen *Default Policy* an. Sie können parallel mehrere Richtlinien definieren. Diese lassen sich anhand von Prioritäten ordnen, wobei immer die erste zutreffende Richtlinie und deren Regeln für einen Benutzer angewendet werden.

Die *Default Policy* hat immer die niedrigste Priorität und kann nicht gelöscht werden. Definieren Sie mehrere Richtlinien und passt keine dieser Richtlinien für einen Benutzer, wird immer die *Default Policy* angewendet. Sollen alle Mitarbeiter der Organisation dieselbe Internetdomäne als E-Mail-Adresse erhalten, brauchen Sie nicht mehrere Richtlinien zu definieren und können die *Default Policy* anpassen. Sie benötigen lediglich dann eine zweite oder mehrere Richtlinien, wenn einige Empfänger Ihrer Organisation eine andere Domäne in ihrer E-Mail-Adresse erhalten sollen als andere.

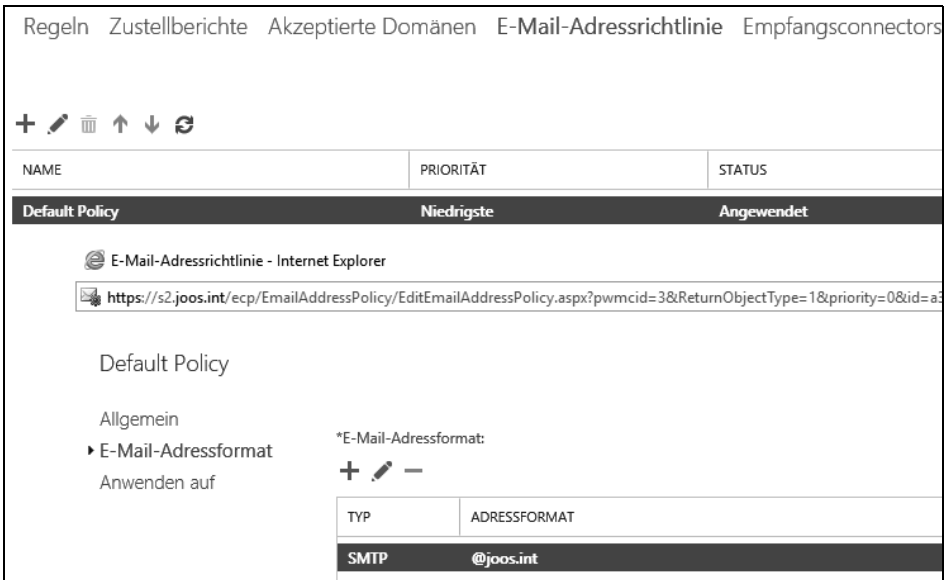

*Abbildung 3.16: Anpassen der E-Mail-Adressrichtlinie*

Um Einstellungen in der Richtlinie zu ändern, klicken Sie doppelt auf sie. Zunächst definieren Sie ihren Namen sowie die Priorität, wenn Sie eine neue Richtlinie erstellen.

Die *Default Policy* ist für alle Empfängertypen in der Organisation zuständig. Empfängertypen sind nicht nur Benutzer, sondern auch Kontakte, Verteilerlisten oder öffentliche Ordner. Im Abschnitt *Anwenden auf* in den Eigenschaften der Richtlinie lassen Sie sich über den Link Vorschau der Empfänger anzeigen, für die diese Richtlinie gilt anzeigen, für welche Objekte in Active Directory die Richtlinie angewendet wird.

Hierbei werden die entsprechenden Felder ausgelesen, die Sie für Empfänger in Active Directory festgelegt haben. Sobald Sie ein Attribut festgelegt haben, müssen Sie den Wert eingeben, nach dem die Empfänger gefiltert werden sollen. Sie können für einzelne Attribute mehrere Werte hinterlegen. Achten Sie darauf, dass Sie hier nicht mit Platzhaltern arbeiten können, sondern der Wert exakt mit dem Feld in Active Directory übereinstimmen muss.

Auf der Seite *E-Mail-Adressformat* legen Sie fest, wie die E-Mail-Adressen Ihrer Empfänger generiert werden sollen. Hier können Sie definieren, welche Domäne an die Empfänger als Adresse propagiert werden soll.

Sie können hier die E-Mail-Domänen auswählen, die Sie auf der Registerkarte *Akzeptierte Domänen* festgelegt haben, oder SMTP-Domänen direkt eingeben. In diesem Fall müssen Sie aber vorher konfigurieren, dass der Exchange-Server diese Domäne überhaupt erst annimmt.

Über die Schaltfläche *Hinzufügen* können Sie weitere Domänen sowie die Variablen, die zum Aufbau der Adresse vor der Domäne verwendet werden, hinzufügen. Werden hier nicht alle Domänen angezeigt, die Sie im Unternehmen einsetzen, sollten Sie diese zunächst im Bereich *Nachrichtenfluss* auf der Registerkarte *Akzeptierte Domänen* anlegen.

Um auch den E-Mail-Namen vor der Domäne automatisch generieren zu lassen, können Sie vor dem @-Zeichen mit Variablen arbeiten. Unter Exchange 2019 können Sie auswählen, wie die E-Mail-Adresse aufgebaut sein soll, ohne direkt die Variablen zu kennen.

Sie können für Empfänger innerhalb einer Richtlinie nur eine SMTP-Adresse als Antwortadresse definieren, auch wenn der Empfänger E-Mails unter mehreren Adressen empfangen könnte. Empfänger können E-Mails mit allen Adressen empfangen, wenn sie aber auf eine E-Mail antworten, wird die Antwortadresse verwendet.

Klicken Sie im Konfigurationsfenster für die E-Mail-Adresse auf die E-Mail-Adresse, die als Antwortadresse verwendet werden soll, und aktivieren anschließend das Kontrollkästchen *Dieses Format für die Adresse der Antwort-E-Mail verwenden*.

Empfänger können E-Mails zu allen E-Mail-Adressen empfangen, die Sie in einer Richtlinie definieren. Die E-Mail-Adresse, die als Antwortadresse definiert ist, verwenden die Clients zum Versenden von Nachrichten. Hier handelt es sich um die Hauptadresse Ihres Unternehmens.

Beachten Sie, dass Ihre Änderungen sofort aktiv sind und die E-Mail-Adressen Ihrer Benutzer angepasst werden. Die alten E-Mail-Adressen werden dabei nicht gelöscht, sondern müssen von Ihnen manuell über die Benutzereigenschaften entfernt werden. Anwender können weiterhin E-Mails mit den alten E-Mail-Adressen empfangen, solange diese Adressen noch ihrem Benutzerkonto zugeordnet sind.

Um die Priorität einer Richtlinie zu ändern, müssen Sie diese mit der rechten Maustaste anklicken und im Kontextmenü die Pfeilschaltflächen anwählen. Sie können die Richtlinie mit diesem Menü nach oben oder nach unten verschieben. Exchange wendet auf Empfänger immer die erste zutreffende Richtlinie an. Treffen auf einen Benutzer die Bedingungen mehrerer Richtlinien zu, wird die Richtlinie mit der höheren Priorität angewendet.

**Tipp** Wollen Sie die neuen Richtlinien in der Exchange Management Shell erstellen, verwenden Sie zum Beispiel den folgenden Befehl:

> New-EmailAddressPolicy -Name Contoso -IncludedRecipients AllRecipients –ConditionalCompany "Contoso" -EnabledEmailAddressTemplates "SMTP:%l@contoso.com"

Wenn Sie eine neue E-Mail-Richtlinie erstellen, wird diese nicht automatisch an die Postfächer weiterverteilt. Sie starten diesen Vorgang in der Exchange Management Shell:

Update-EmailAddressPolicy -Identity Contoso

#### **E-Mail-Größen definieren**

Sie sollten an den verschiedenen Stellen in Exchange 2019 überprüfen, ob die angegebenen Maximalgrößen für E-Mails Ihren Vorgaben im Unternehmen entsprechen. In Kapitel 4 gehen wir ausführlich auf dieses Thema ein. Nachfolgend finden Sie eine Liste, wie Sie die Größen einstellen können. Sie verwenden dazu am einfachsten das Exchange Admin Center:

• Maximale Größe, die ein Exchange-Server entgegennimmt: *Nachrichtenfluss/Empfangsconnectors/<Eigenschaften des Connectors>/Maximale Größe für empfangene Nachricht (MB)*.

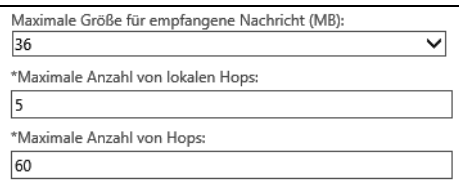

*Abbildung 3.17: Einstellen der maximalen Nachrichtengröße für empfangene Nachrichten*

- Maximale Größe, die ein Exchange-Server sendet: *Nachrichtenfluss/Sendeconnectors/ <Eigenschaften des Connectors>/Maximale Größe für gesendete Nachricht (MB)*.
- Globale Einstellung für alle Connectors; hier verwenden Sie die Exchange Management Shell und als Beispiel folgenden Befehl:

Set-TransportConfig -MaxSendSize 100MB -MaxReceiveSize 100MB

#### **Allgemeine Informationen zu Serverrollen und Serverdiensten**

Die eingeschränkten Serverrollen in Exchange 2016/2019 sind eine der maßgeblichsten Änderungen seit Exchange 2003/2007/2010/2013. Im Vergleich zu Exchange 2007/2010 gibt es zwar in der Bedienung der Rollen Unterschiede, Exchange 2010 bietet aber die gleichen Rollen und Funktionen wie Exchange 2007. Hier bringt Exchange 2019 im Vergleich zu Exchange 2010 und auch 2013 einige Neuerungen mit, die wir bereits in den Kapiteln 1 und 2 behandelt haben. Im Vergleich zu Exchange 2016 halten sich die Neuerungen in Grenzen.

Zunächst gibt es in Exchange 2019 nur noch die Rollen *Postfach* und *Edge-Transport-Server*. Diese beiden Rollen sorgen in der neuen Version für den E-Mail-Fluss, die Speicherung der Daten und den Zugriff der Clients.

Durch diese neuen Möglichkeiten können Unternehmen einzelne Exchange-Server speziell nach deren gewünschter Funktion einsetzen, aber ohne die unnötige Komplexität von Exchange 2010/2013. Lesen Sie sich dazu auch die Kapitel 1 und 2.

#### **Systemdienste von Exchange 2019**

Im folgenden Abschnitt gehen wir ausführlicher auf die einzelnen Systemdienste von Exchange 2019 ein. Sie finden die Dienste am schnellsten über die Eingabe von *services.msc* in der PowerShell oder Exchange Management Shell von Windows Server 2019. Die Dienste von Exchange tragen die Bezeichnung *Microsoft Exchange <Spezieller Dienstname>*.

**Tipp** Sie können sich die einzelnen Exchange-Dienste auch in der Exchange Management Shell anzeigen lassen. Dazu verwenden Sie den folgenden Befehl:

```
Get-Service msex* | ft -AutoSize
```